# **Consejos Generales para Google Classroom**

#### **Encontrar una clase**

No importa en qué parte de Google Classroom te encuentres, puedes seguir estas instrucciones para navegar a otra clase.

1. Haz clic en las tres barras horizontales de la esquina superior izquierda de tu pantalla.

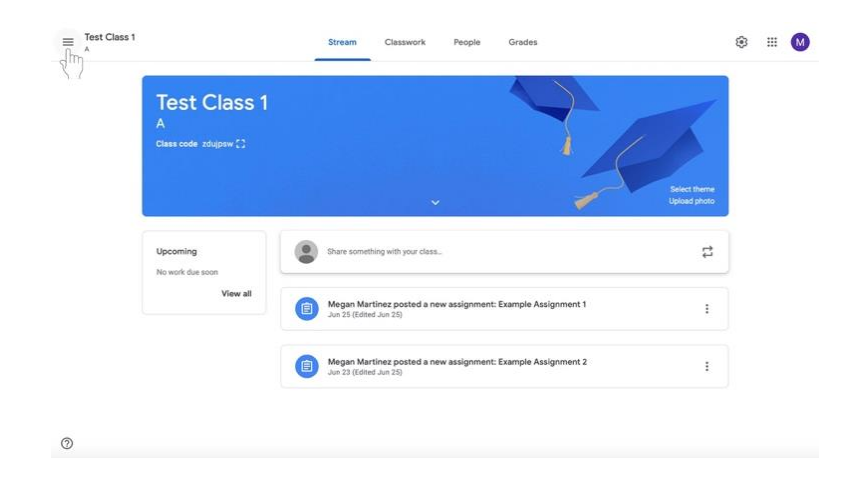

- 2. Haga una de los siguientes cosas:
	- a. Haga clic en **Clases (Classes)** con el icono de la casa en la parte superior del menú para ver todas las clases.

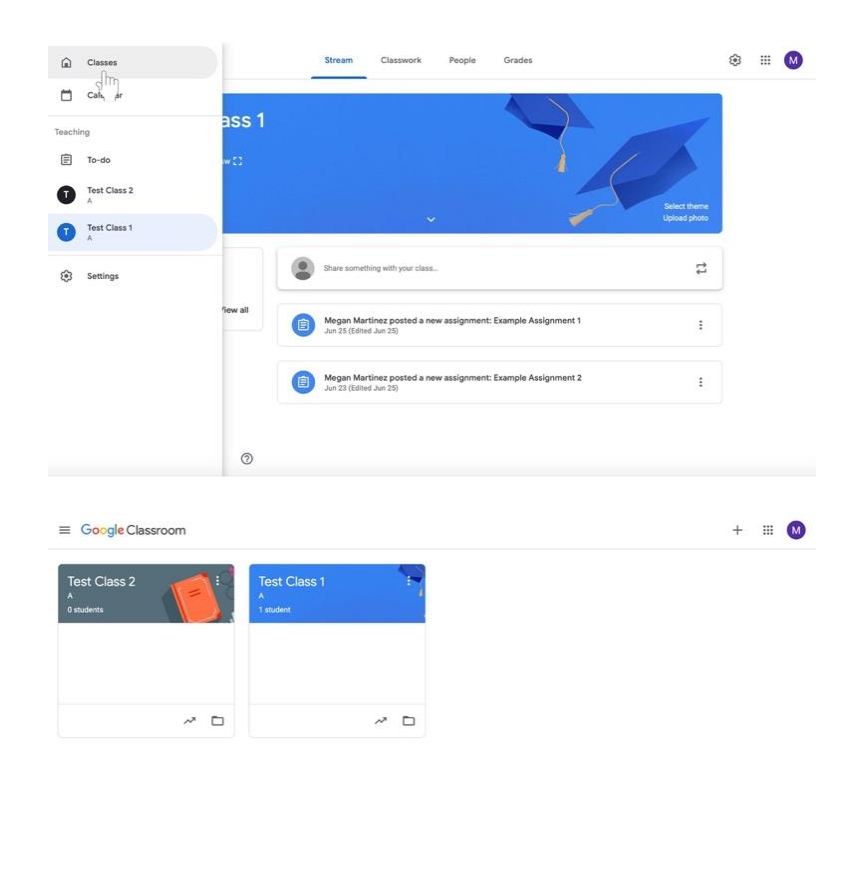

- $^\circledR$
- b. O bajo **Enseñanza** (**Teaching)** en el menú, vea la lista de sus clases.

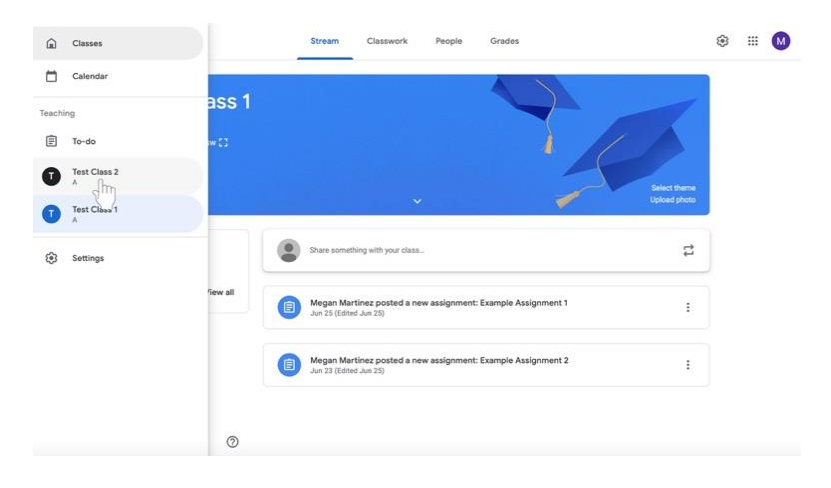

### **Eliminar a un discípulo de una clase**

- 1. Navegue hasta la clase a la que pertenece el o los discípulos.
- 2. Haga clic en la pestaña **Gente** (**People)** en la parte superior de la página a la derecha de **Novedades (Stream)** y **Clases (Classwork).**

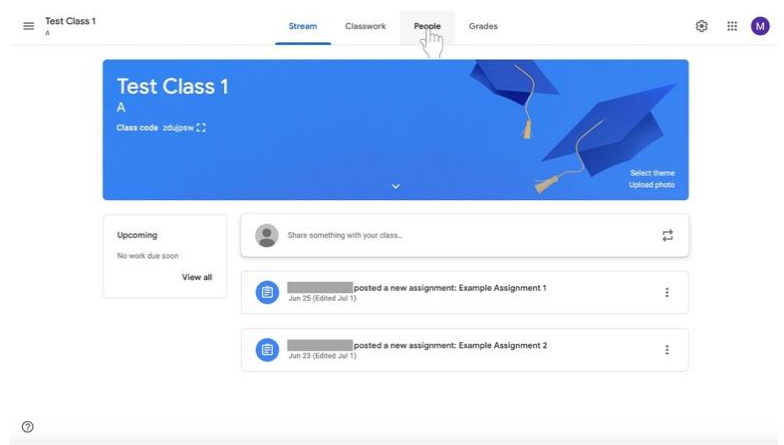

3. Marque los nombres del o los discípulos que desea eliminar usando las casillas a la izquierda de sus nombres.

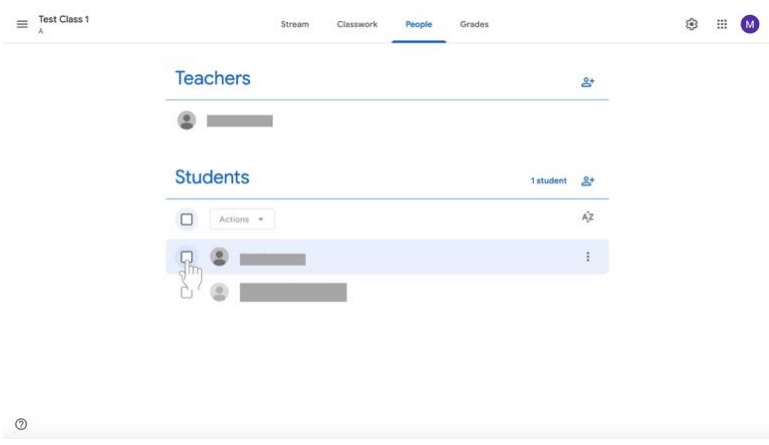

4. Bajo la etiqueta de **Estudiantes (Students),** seleccione el menú titulado **Acciones (Actions)**. Aparecerá un menú.

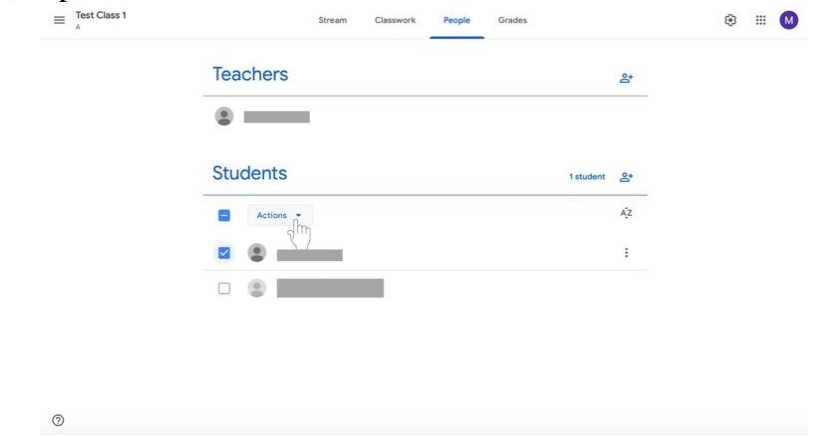

5. En el menú, seleccione **Eliminar** (**Remove)**, que estará en el medio de la lista.

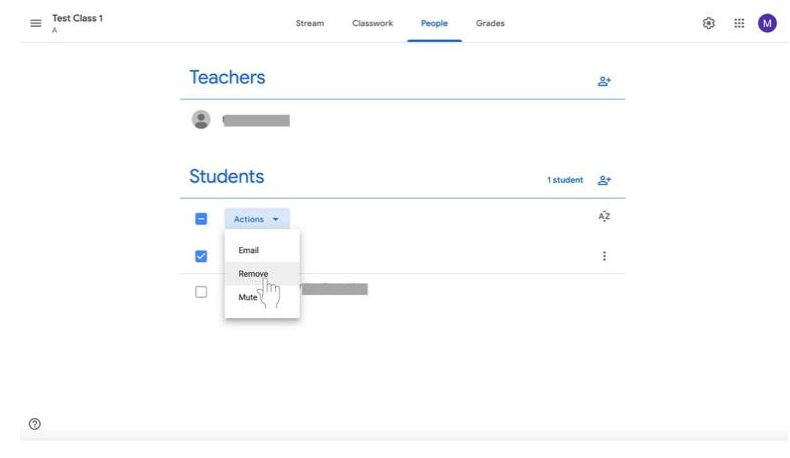

#### **Ver y Cambiar los Detalles de la Clase**

#### **Editar el Nombre de una Clase, Descripción, Sección, Salón, o Tema**

- 1. Navega a la clase.
- 2. Haz clic en **Ajustes (Settings) (engranaje)** en la esquina superior derecho de la pantalla.

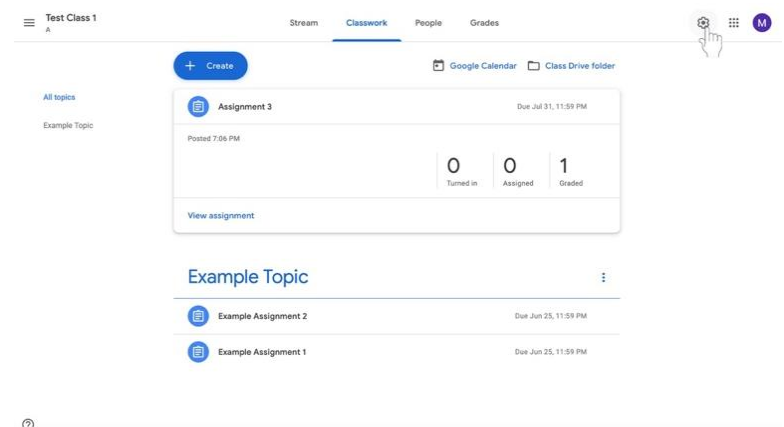

3. La etiqueta de **Detalles de la clase** (**Class Details)** aparecerá con el **Nombre de la Clase** en la parte superior. Resalte el **Nombre de la Clase, la Descripción de la Clase, la Sección, el Salón,** o la **Tema** para cambiar la información.

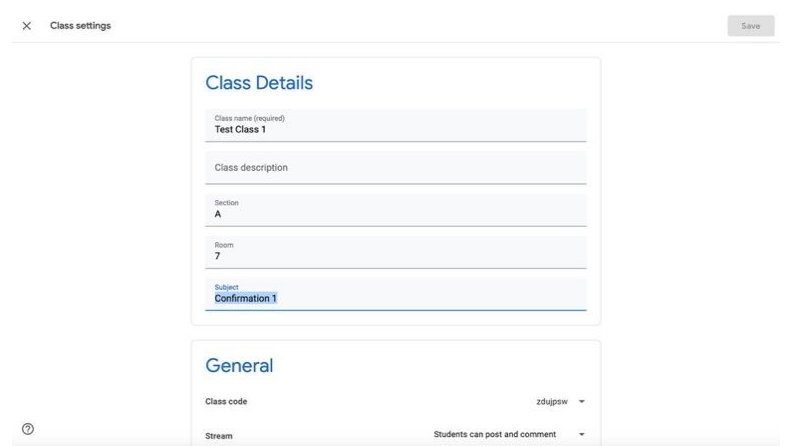

4. Realice los cambios correspondientes.

5. Haga clic en el botón azul de **Guardar** (**Save)** en la esquina superior derecha de la pantalla.

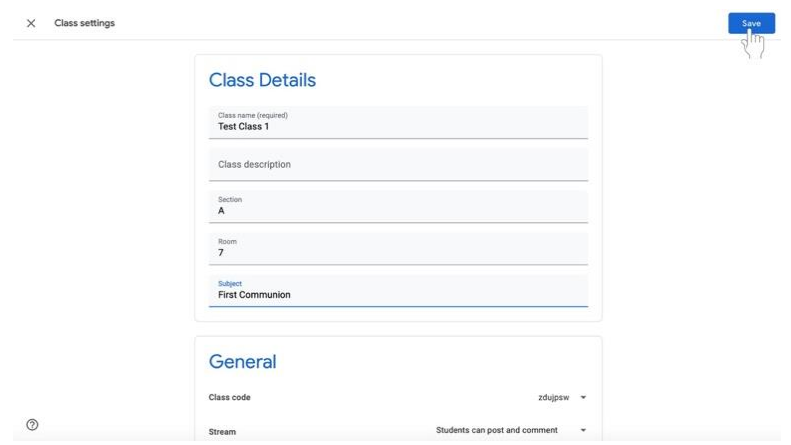

## **Mostrando un Código de clase**

- 1. Navega a la clase.
- 2. Haz clic en la pestaña **Novedades (Stream)** en el centro de la pantalla.

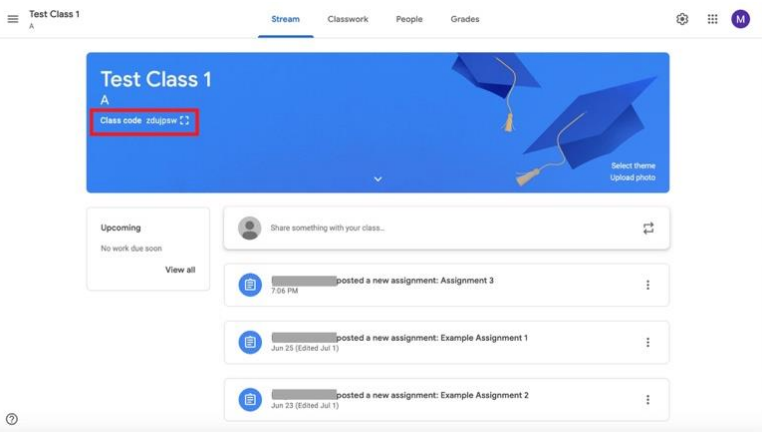

3. El código de clase estará debajo de la información de la clase en la parte superior de la pantalla resaltada aquí en rojo.

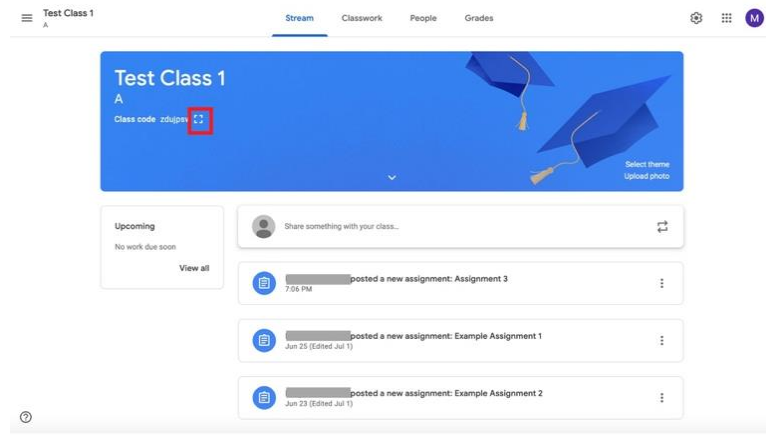

4. Si desea **ampliar** el código de clase, haga clic en el **icono de la pantalla (Display)**  (representado como un cuadro con los lados abiertos) resaltado aquí en rojo.

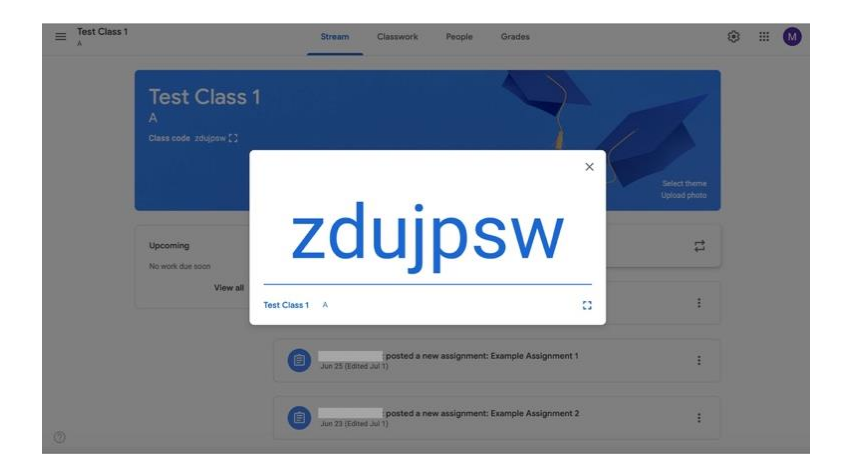

## **Apagar, reiniciar o copiar el código de clase**

- 1. Navega a la clase.
- 2. Haz clic en **Ajustes** (**Settings)** (engranaje) en la esquina superior derecha de la pantalla.

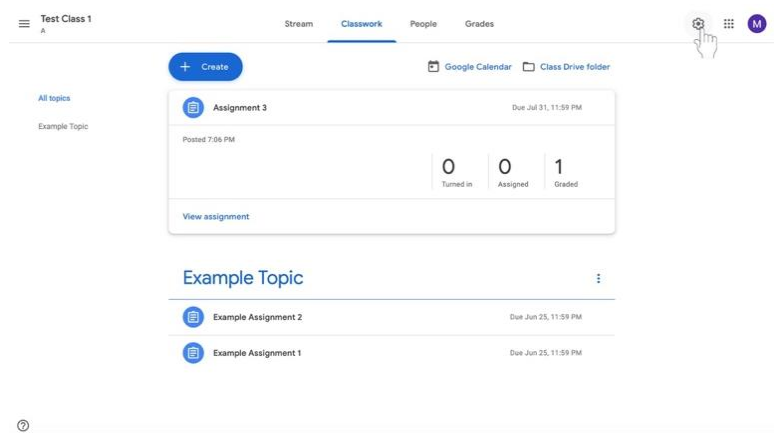

3. Encuentra la etiqueta de **General** bajo la etiqueta de **Detalles de la Clase** (**Class Details).** Luego, encuentra el **Código de la Clase** (**Class code)** y haga clic en la flecha hacia abajo junto al código.

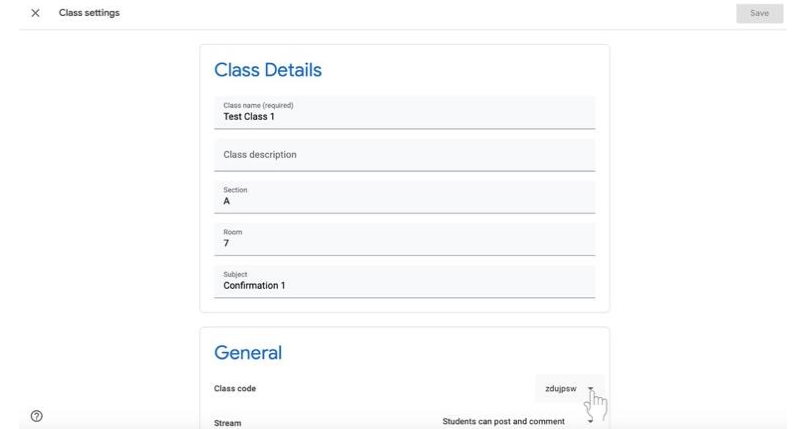

- a. Para mostrar el código, haga clic en **Mostrar** (**Display)**.
- b. Para copiar el código, haga clic en Copiar (**Copy)**.
- c. Para restablecer el código, haga clic en **Restablecer** (**Reset)**.
- d. Para apagar o encender el código, haga clic en **Desactivar (Disable) o Activar** (**Enable)**.

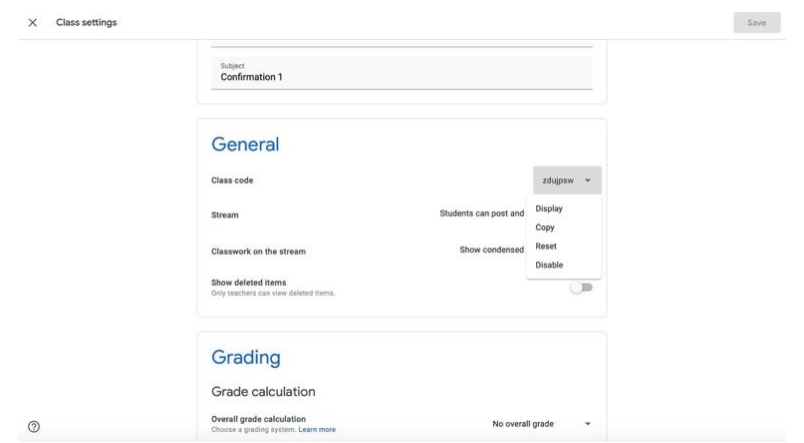